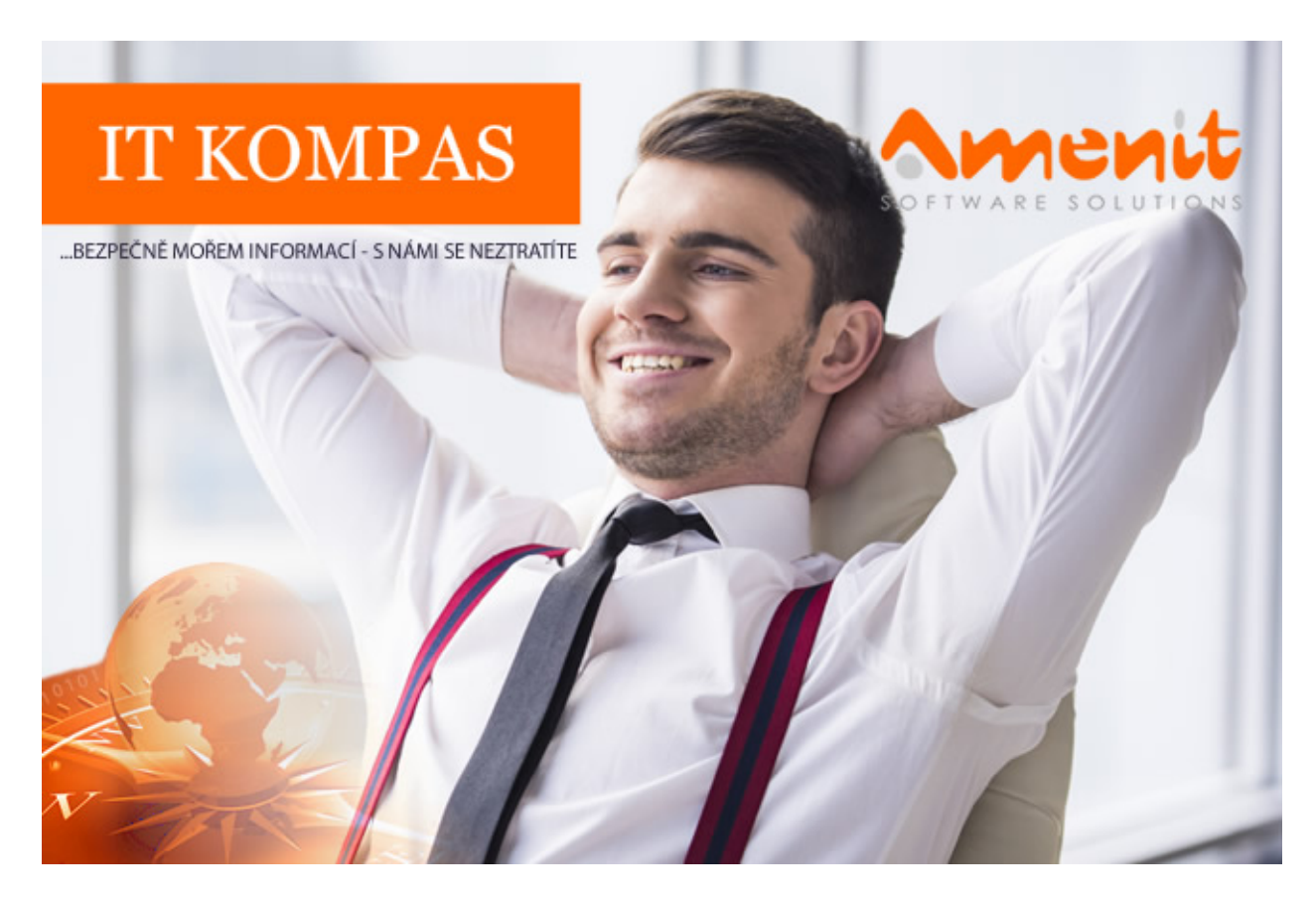

V aktuálním IT Kompasu jsme pro Vás připravili:

Vybrané aktuality ze světa IT Tipy – Triky Soutěž Vtip pro dobrou náladu

109. číslo

# Vybíráme zajímavé aktuality:

### Hackeři využívají dárkové poukazy, aby z uživatelů vylákali citlivá data

Podvodníci vytvořili falešné stránky, kde slibují uživatelům získání dárkových poukázek zcela zdarma. Stránky přitom slouží ke sběru a shromažďování uživatelských údajů, které následně prodávají stránkám patřícím třetí straně. [Více...](https://www.antivirovecentrum.cz/r/?id=99020602423267)

### Nový podvod předstírá ransomware a žádá peníze předem jako výpalné

Nyní někteří počítačoví zločinci otáčejí o 180 stupňů. Neříkají už, pokud nezaplatíte, vaše soubory do původního stavu neobnovíme, ale používají formulace ve stylu, pokud zaplatíte, nic špatného s vašimi daty neuděláme. [Více...](https://www.antivirovecentrum.cz/r/?id=91404174518917)

Více aktualit naleznete na [www.AntiviroveCentrum.cz](https://www.antivirovecentrum.cz/r/?id=201653605058746) nebo na [Facebooku](https://www.antivirovecentrum.cz/r/?id=192021727017062) .

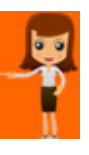

Tipy a triky

## Jak v prohlížeči Microsoft Edge spravovat uložené přihlašovací údaje?

Pokud ve Windows 10 pro prohlížení webových stránek používáte integrovaný prohlížeč Microsoft Edge, možná používáte funkce ukládání přihlašovacích údajů (jméno a heslo) k různým webům. Občas se může hodit uložené přihlašovací údaje "probrat" a zkontrolovat, nepotřebné údaje smazat, nebo jen zjistit, jaké údaje jsou pro nějaký konkrétní web uloženy. Jak na to?

V prohlížeči klikněte na trojtečkové menu v pravém horním rohu a zvolte Nastavení. Pak srolujte dolů a klikněte na tlačítko Zobrazit upřesňující nastavení. Zhruba uprostřed pak najdete volby pro Nastavení automatického vyplňování. Edge umí ukládat a spravovat nejen přihlašovací údaje, ale i položky různých formulářů a také informace o platebních kartách. Pokud chcete spravovat například přihlašovací údaje, klikněte na tlačítko Spravovat hesla - zobrazí se seznam uložených položek. Po kliknutí na vybranou položku se údaje zobrazí a můžete je také křížkem smazat. Bohužel zde ale neuvidíte uložená hesla, ty jsou z bezpečnostních důvodů uložená a dostupná jinde.

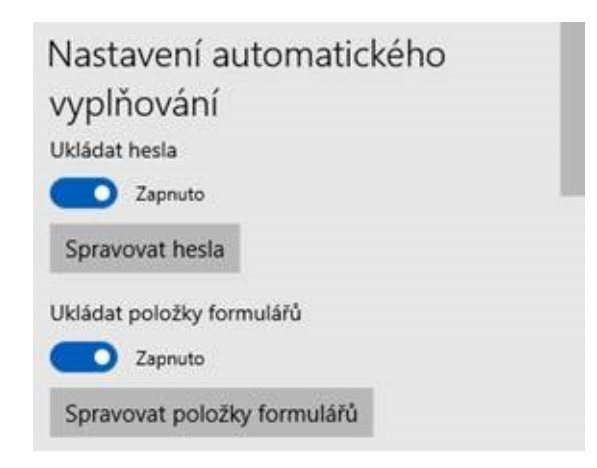

Pokud chcete vidět uložená hesla, je potřeba otevřít správu uživatelských účtů. Klikněte na nabídku Start a začněte psát text Správce pověření - až nabídka Start najde správnou položku, klikněte na ni a otevřete správce pověření, který má dvě části. První část obsahuje Webové přihlašovací údaje, druhá část pak Přihlašovací údaje systému Windows. Mezi webovými přihlašovacími údaji najděte odpovídající položku a otevřete ji kliknutím na tlačítko v pravé části řádku. Zobrazí se detailní informace a najdete zde i volbu pro zobrazení hesla. Pokud na ni kliknete, systém se zeptá na jméno a heslo uživatele, který je v počítači aktuálně přihlášen. Po správném zadání se zobrazí heslo uložené položky.

### Spravovat přihlašovací údaje

Zobrazte nebo odstraňte své uložené přihlašovací informace pro weby, připojené aplikace a sítě.

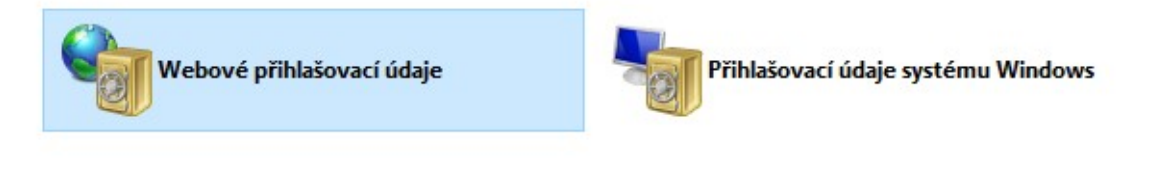

#### Webová hesla

Twitter

Adresa webu (URL): Twitter Uživatelské jméno: StoredUserAccounts StoredUserAccounts

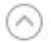

Koaming: ano Uložil: Twitter Heslo: ........ Zobrazit Odebrat

## Jak resetovat firewall ve Windows do výchozího nastavení?

Zvídavější uživatelé, kteří se rádi šťourají v nastavení operačního systému Windows, jistě přišli na to, že si mohou pěkně pohrát s nastavením firewallu. Čímž se mohou samozřejmě dostat do situace, kdy polovina věcí přestane fungovat, například některé aplikace ztratí přístup k internetu. Co teď? Teď lze jako nejrychlejší cestu použít funkci pro Obnovení brány firewall do výchozího nastavení.

Klikněte na nabídku Start a začněte psát slovo firewall. Až nabídka Start vyfiltruje položku Firewall v programu Windows Defender, klikněte na ni a v levé části otevřeného okna pak vyberte položku Obnovit výchozí. Pak již jen několikrát v zobrazených dialozích potvrdíte, že chcete firewall skutečně uvést do původního stavu, a je to :))

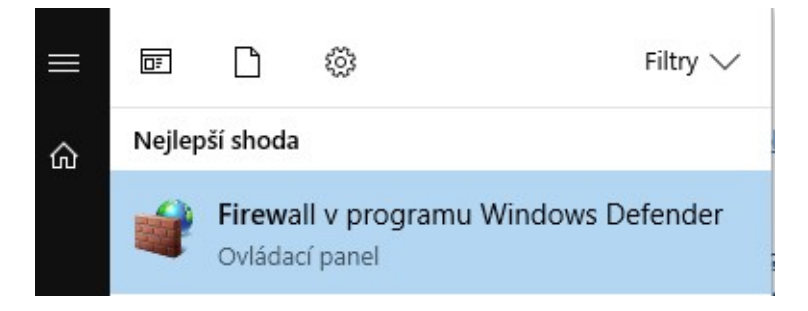

Soutěž

#### Vyhodnocení minulé soutěže:

Na otázku z minulého vydání elektronického magazínu IT Kompas odpověděl správně a z mnoha správných odpovědí byl vylosován pan J. V., kterému tímto [gratulujeme](https://www.antivirovecentrum.cz/r/?id=120230818652610) k výhře softwaru Sticky Password Premium pro 1 uživatele na rok zdarma.

#### Otázka zněla:

Co označuje v informatice pojem "Blockchain"?

#### Správná odpověď měla být:

Blockchain je v informatice speciální druh distribuované decentralizované databáze uchovávající neustále se rozšiřující počet záznamů, které jsou chráněny proti neoprávněnému zásahu jak z vnější strany, tak i ze strany samotných uzlů peer-to-peer sítě. Nejčastější aplikací technologie blockchainu je použití jako účetní kniha kryptoměn (např. bitcoinu), jež uchovává transakce provedené uživateli. Kombinace s kryptografií umožňuje zajistit anonymitu operací a zamezit neoprávněné transakce.

Více informací naleznete [zde.](https://www.antivirovecentrum.cz/r/?id=50029824067478)

Nová otázka:

### Co označuje v počítačové bezpečnosti pojem "Clickjacking"?

Ze správných odpovědí vylosujeme výherce, který od nás získá Avira [Antivirus](https://www.antivirovecentrum.cz/r/?id=177219679108763) Pro pro 1 PC na rok zdarma.

Odpovědi pište do 20. 8. 2018 na e-mail [amenit@amenit.cz](mailto:amenit@amenit.cz).

Správnou odpověď a výherce uveřejníme v příštím čísle. Pokud se chcete co nejdříve dozvědět, zda jste vyhráli, staňte se našimi přáteli na [Facebooku.](https://www.antivirovecentrum.cz/r/?id=207854085280691) Tam se informace o výherci objeví jako první.

Vtip pro dobrou náladu

Mravenec se ráno probudí na tanku a říká: "Já když se večer opiju, tak vždy dotáhnu domů nějakou blbost."

Vydání IT Kompasu od 1. čísla naleznete [zde](https://www.antivirovecentrum.cz/r/?id=270191143335692).

Tým Antivirového Centra Amenit s.r.o.

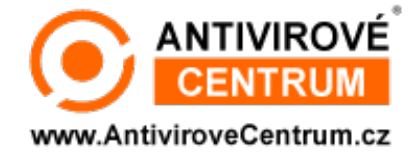

## ANTIVIROVÉ CENTRUM - MÁTE SE KAM OBRÁTIT

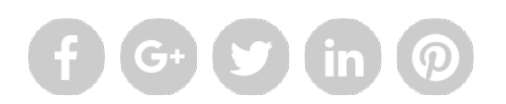

Amenit s.r.o. - jsme s vámi již od roku 1998, tel.: 556 706 203, 222 360 250

Nezobrazuje-li se vám e-mail správně, klikněte prosím [zde.](https://www.antivirovecentrum.cz/r/?action=mail&data=fo7nw6GIeQ1gmLlN2cNnubGY4lauGlSsvzhFpQ3RceGKvMfD6C%2fmGA%3d%3d)

Toto obchodní sdělení jsme Vámzaslali jménem společnosti Amenit s.r.o. (zásady zpracování OÚ). Nechcete-li již nikdy dostávat e-maily tohoto typu, klikněte na odkaz pro odhlášení ze seznamu příjemců.